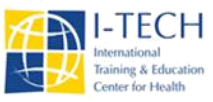

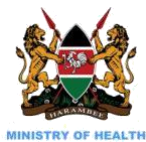

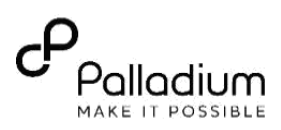

# **UBUNTU DESKTOP SETUP Standard Procedure for Bare-Metal installation of Ubuntu Desktop**

# **Server Specification (minimum)**

- Storage capacity 500GB
- Memory 8GB
- Processor speed core i5, 3.0 GHZ

#### **Prerequisites**

• Bootable Ubuntu Ubuntu 16.04 LTS image

### **Installation**

### **1. Install Ubuntu 16.04 LTS**

# **Ref:<https://releases.ubuntu.com/16.04/>**

- Insert the Ubuntu disk into your DVD drive or insert your USB drive.
- *Restart the computer*. You will see the Ubuntu logo.
- *Click on the Install Ubuntu button*. The installation wizard will appear.
- Select the desired language i.e. English and *Click Continue***.**

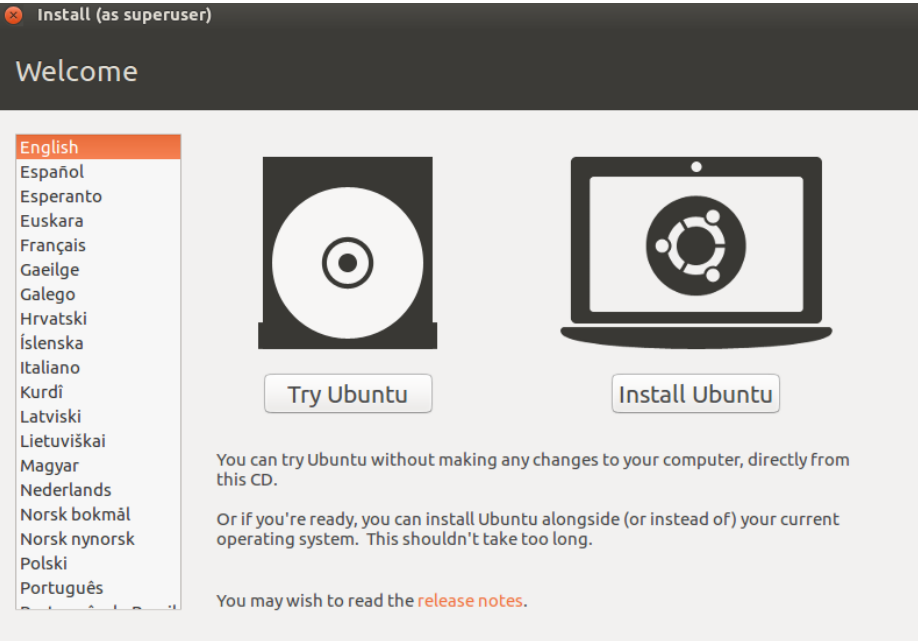

- The **Preparing to install Ubuntu** windows will appear.
- Select **install this third-party software** and *Click Continue*. The **Installation type** windows will appear.

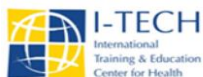

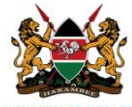

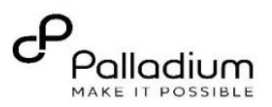

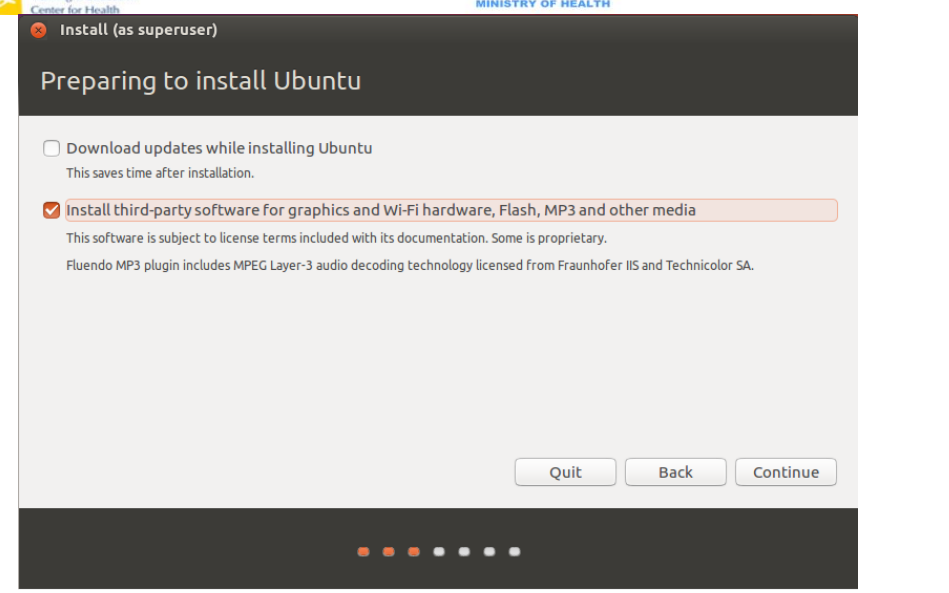

• *Select Erase disk and install Ubuntu*, then *Select the hard drive that you want to install Ubuntu in. Click Install now*

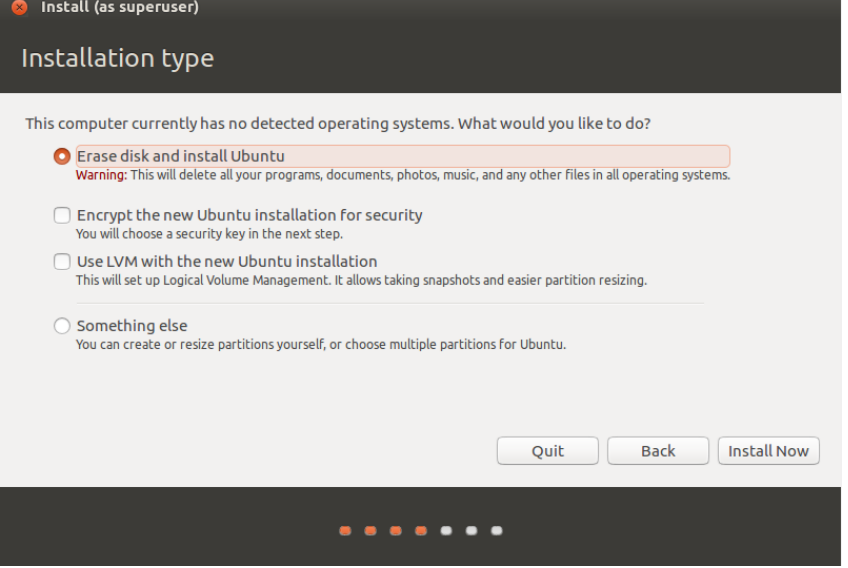

• On the **Write the changes to disk?** Window *Select continue*

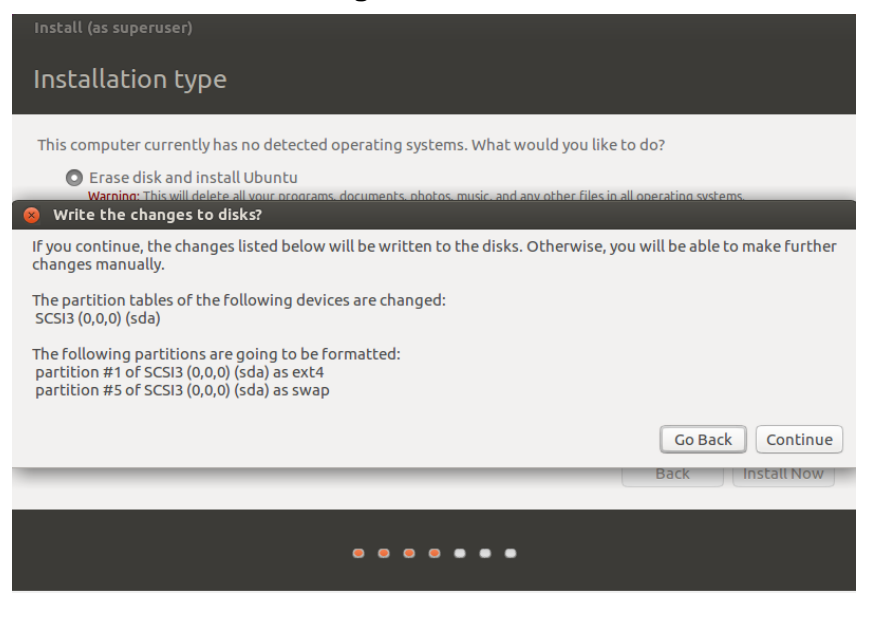

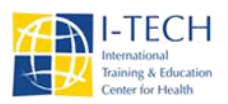

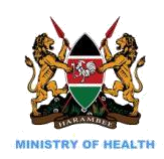

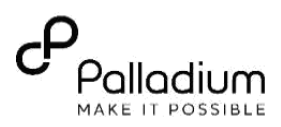

• On the **Where are you?** Window *Select Nairobi* on the world map and *Click continue*. The **keyboard layout** window will appear.

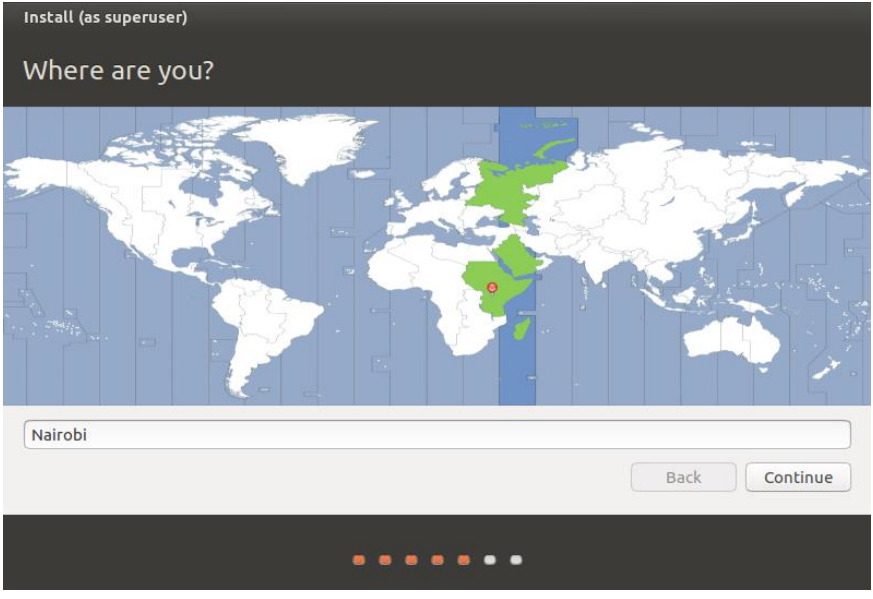

- On the Keyboard layout window, *Select English (US)* and *Click Continue*. **Who are you?** Window will appear.
- On the Who are you? Window, *Choose user name for your account and name your computer*.
- Your name: *Please type: Admin\_Facility name*, e.g. Admin\_Ambira
- Your computer's name: *Please type in the health facility name* using this format: Name-XXX where XXX is either SCH for Sub County Hospital, or CRH for County Hospital, HC for Health Centre, DISP for Dispensary, eg Ambira-SCH, etc.
- *Pick a username*: Leave it the way it is i.e. admin facility name, e.g. admin ambira
- *Choose a password*: test123
- *Confirm your password*: test123
- Select **Require my password to log in** and click **Continue**.

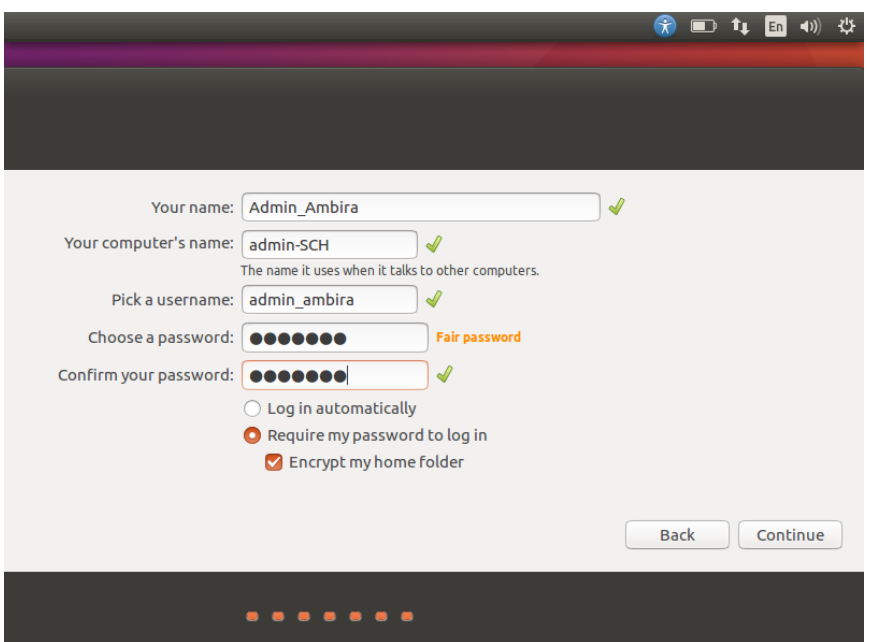

- When the installation wizard finishes, the **Installation complete** window will appear and the cd tray will eject. Remove the installation disc or USB drive.
- *Click Restart now to restart your computer*. You have now successfully installed Ubuntu 16.0.4LTS.

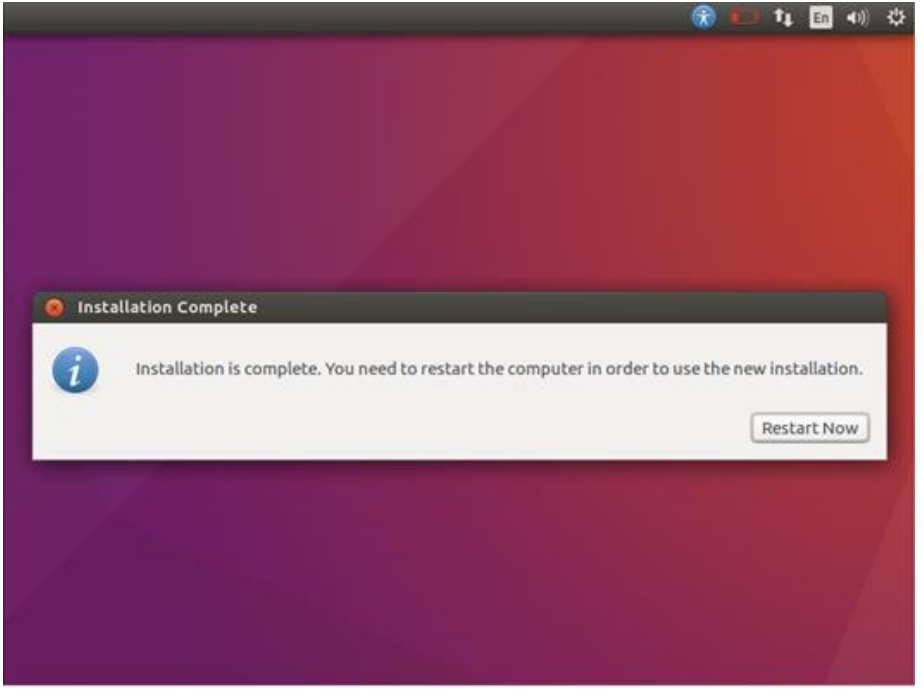